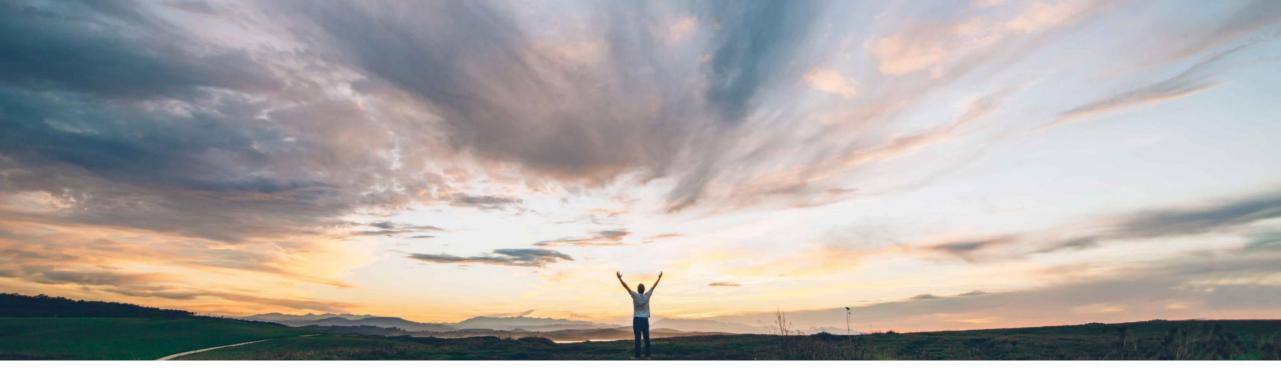

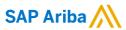

# Feature at a Glance Mass Clause Upload

Hari Krishnan Babu, Keertan Rai – SAP Ariba Target GA: February 2019

CONFIDENTIAL

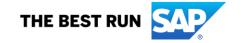

### Feature at a Glance

### Introducing: Mass Clause Upload

#### **Customer challenge**

Customers usually have a pre-existing library of clauses with associated attributes and related information that needs to be uploaded in to their clause library folder within SAP Ariba. Also, customers might be required to export their existing clause library content from SAP Ariba for making changes and subsequently update the library in SAP Ariba Contracts. Users need an option to easily import and export the clause library content for initial uploads as well as for bulk changes that they might want to carry out outside the SAP Ariba system.

### Meet that challenge with SAP Ariba

This feature will enable admin users in SAP Ariba Contracts to bulk upload the clauses and the attributes in to a clause library via a document containing clauses and the set of associated attributes in an Excel file respectively. This feature also allows users to download the clauses and associated information from SAP Ariba thus allowing users to make the changes to the clauses and attributes outside the SAP Ariba solution and then add the updated information back in to the system.

#### **Experience key benefits**

This feature will significantly reduce the effort in managing and updating clauses thus enabling users to maintain complex clause libraries.

#### Solution area

SAP Ariba Contracts

#### Implementation information

This feature is **automatically on** for all customers with the applicable solutions and is ready for immediate use.

#### **Prerequisites and Limitations**

None

© 2018 SAP SE or an SAP affiliate company. All rights reserved. CONFIDENTIAL

2

### Mass clause upload Exporting the clause library

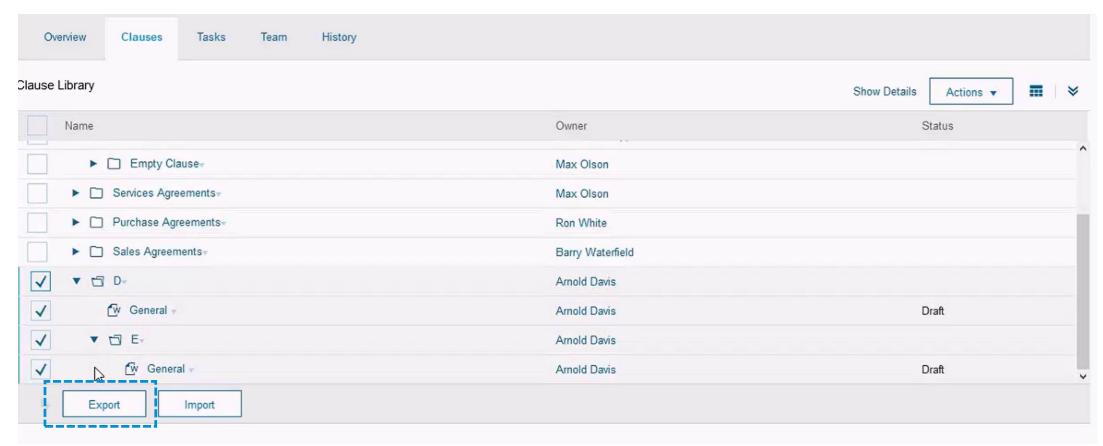

Users have the option the entire clause library or a subset the clause library that needs to be edited outside the system.

## Mass clause upload Exporting the clause library

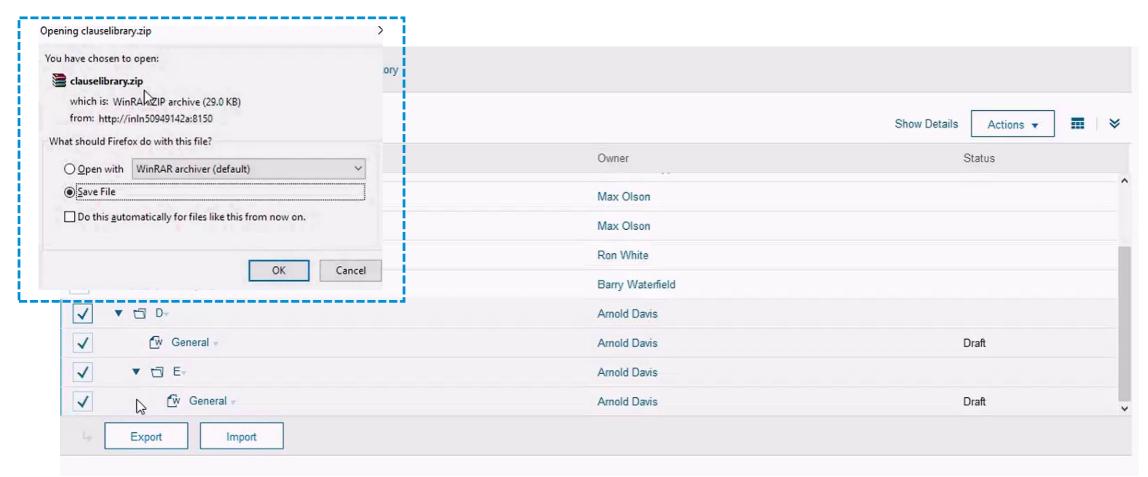

Upon Export, the 'clauselibrary.zip' file is generated that contains the hierarchy of the clauses/ folders selected for export as well as an Excel file – 'clauselibraryitemsattribute.xlxs' that contains the attributes of all the folders and the files included in the export.

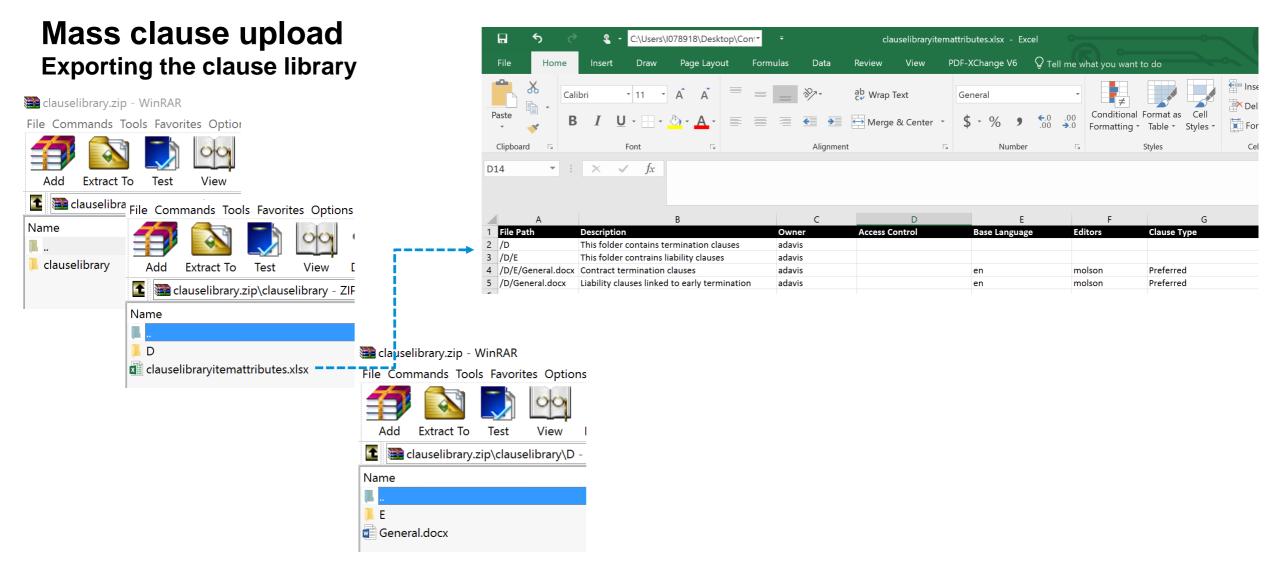

The Zip file contains the folder structure and the underlying clause files(in docx format) and serves as the template for uploading the changes back in to the Clause Library during the Import function. The Excel file contains the item attribute information for the folders and the clauses

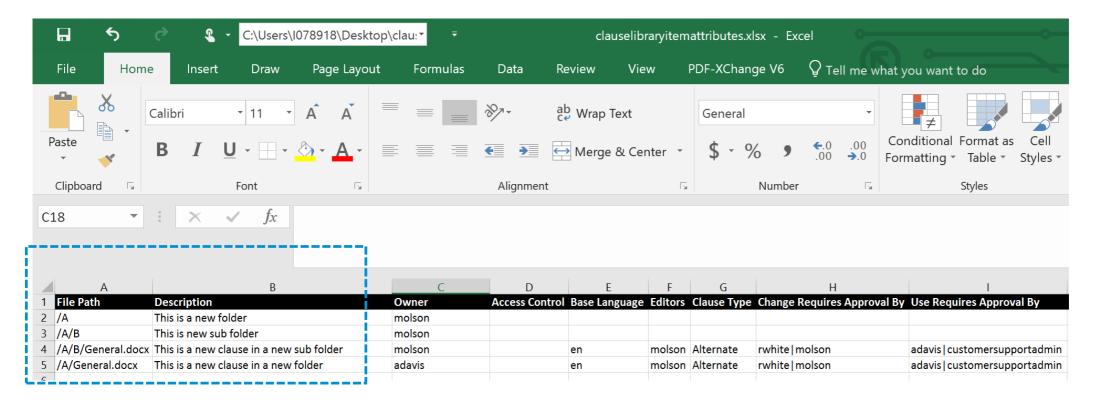

Changes to the clause attributes or creation of new clause folders can be initiated on the clauselibraryitemsattribute.xlxs. In the example above, the user is initiating the creation of new folders (A and B) and defining the paths for the underlying clause through the Excel template. Users will be required to specify details only pertaining to the object type being created/updated. Example: While creating a Folder, 'Clause Type' or 'Editors' fields need not be specified, since it is not a Folder attribute and only applies to the Clause document.

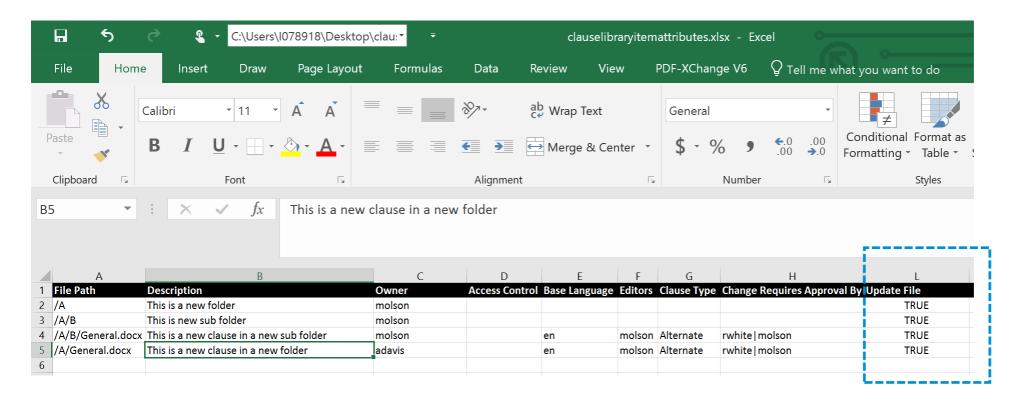

If the import includes updates to the clause documents, apart from the changes to the attributes, the 'Update File' field needs to be 'True' for the corresponding rows.

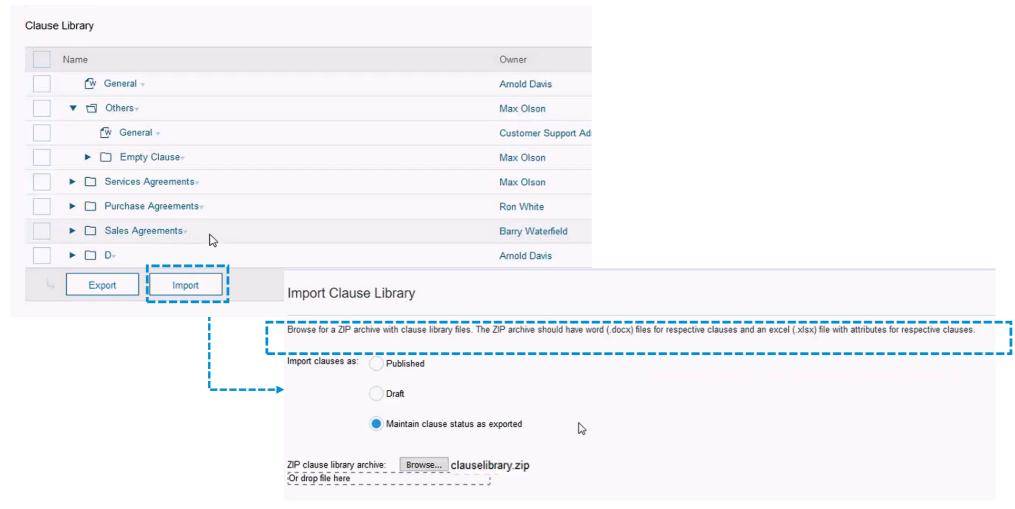

To update the changes in the clause library, the Zip file - 'clauselibrary.zip' containing the folder hierarchy, clause documents and file attributes Excel sheet needs to be imported in to SAP Ariba Contracts

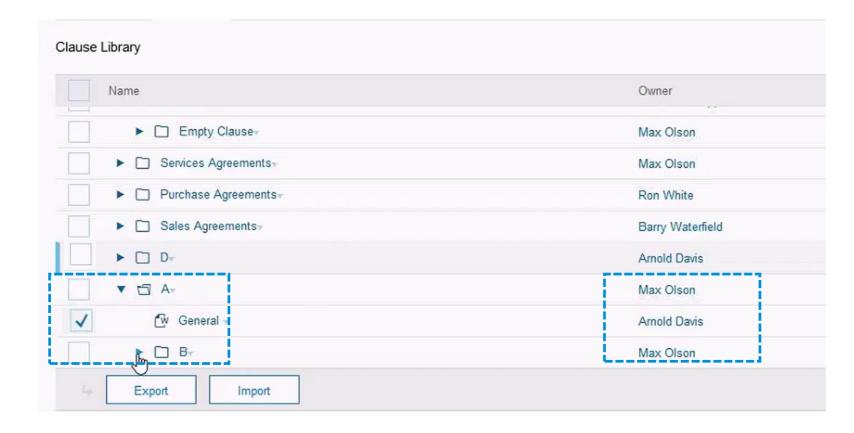

Upon importing, the folders, clause files, and items attributes are updated/created as indicated in Zip file

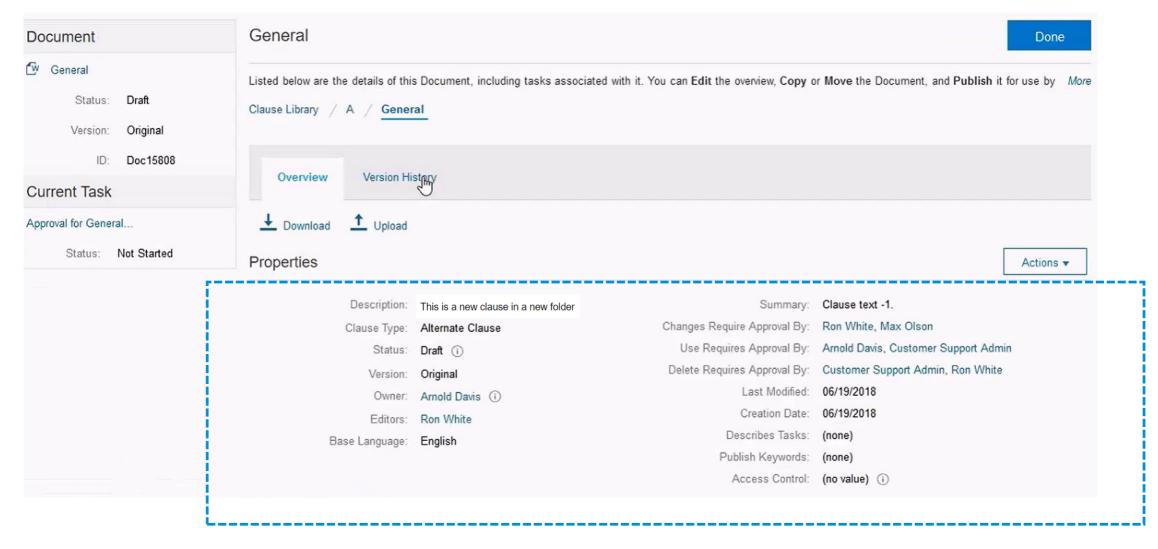

### Mass clause upload

#### Updating an existing clause in the clause library

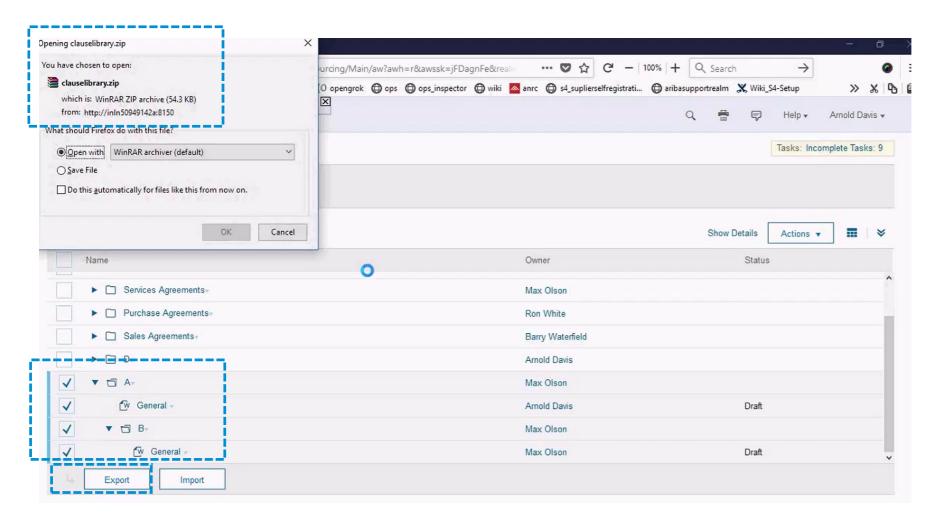

Select the folders that need to updated and export the 'clauselibrary.zip' file.

### Mass clause upload

#### Updating an existing clause in the clause library

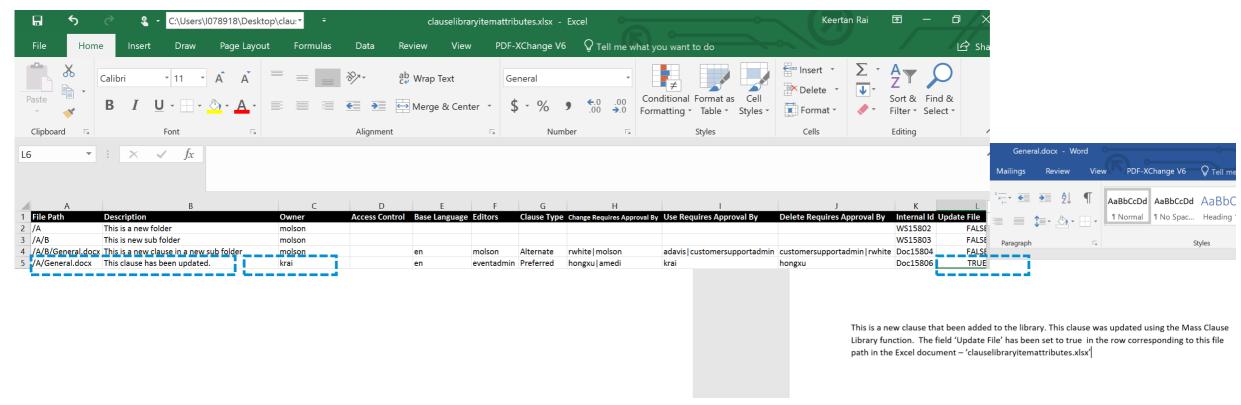

Extract the contents of the zip folder and navigate to the Word file containing the clause that needs to be modified. If the corresponding attributes need to changed, these can be edited in the *clauselibraryitemattribute.xlxs*. In the above example, the attributes have been changed in the Excel file and content has been updated in the Word file. Once the changes have been updated, create the zip folder 'clauselibrary.zip' containing the Excel, folder structure and the file and import in to the clause library

## Mass clause upload Updating an existing clause in the clause library

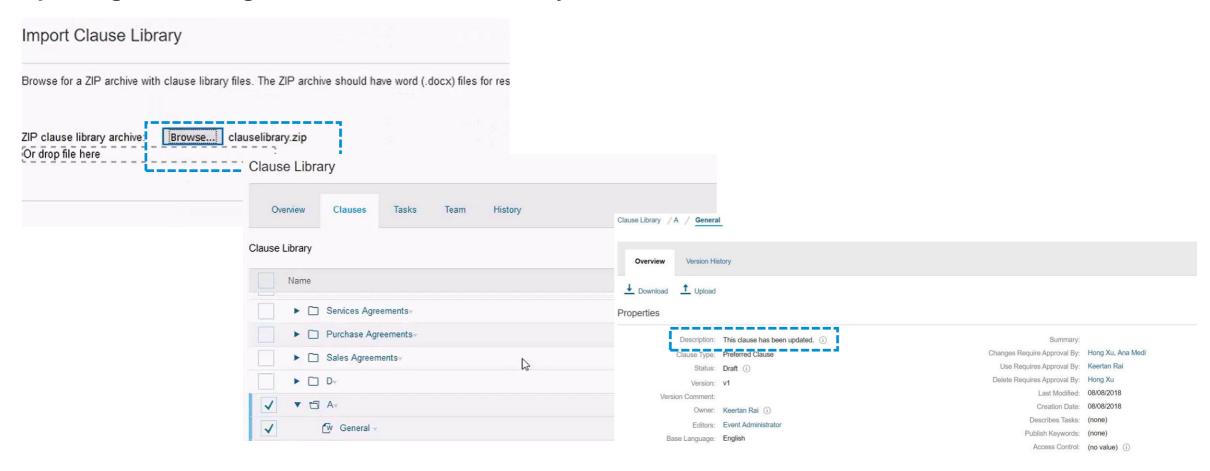

Clause attribute edits and the updated clause language will be visible in the clause library after importing the Zip file.

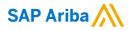

# Thank you.

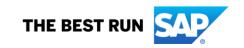